# **Istruzioni per il modulo HelvestTMFlex DCC100**

#### **1. PRESENTAZIONE GENERALE DEL PRODOTTO**

#### **1.1 Avvertenze**

Le schede non sono giocattoli e non sono adatte a ragazzi di età inferiore ai 14 anni. Contengono piccoli pezzi che possono essere ingeriti.

Non lasciare il prodotto incustodito in posizione accessibile ai bambini.

Prima di utilizzare le schede leggere attentamente le istruzioni d'uso.

Prestare attenzione ad effettuare i collegamenti elettrici come descritto. Collegamenti effettuati in modo errato possono provocare danni alle schede o risultare pericolosi per l'utente.

In nessun caso alimentare i prodotti con modalità diverse da quelle indicate nelle istruzioni, e in particolare non superare mai la tensione di 16V. L'alimentazione con tensioni inadeguate può comportare gravi rischi per l'utilizzatore e pericolo di incendio.

Il prodotto presenta spigoli e parti taglienti funzionali.

Non lasciare alimentato il prodotto senza supervisione.

Alla fine del ciclo di vita del prodotto, non gettare nei rifiuti ma smaltirlo secondo quanto previsto per i rifiuti RAEE.

#### **1.2 Dichiarazione di conformità**

Noi, Helvest Systems GmbH, Route des Pervenches 1, CH-1700 Fribourg (Switzerland), dichiariamo sotto la nostra responsabilità che i prodotti:

Descrizione e numero: HP100, DCC100, ES400, GAW400, UPW400

sono conformi a quanto previsto dalla Direttiva per la Compatibilita Elettromagnetica (2004/108/EG).

Il prodotto corrisponde agli standard previsti dalle norme armonizzate EN55032:2015 e EN55024:2010+A1:2015.

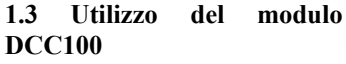

Questo modulo fa parte del sistema Helvest Flex e permette

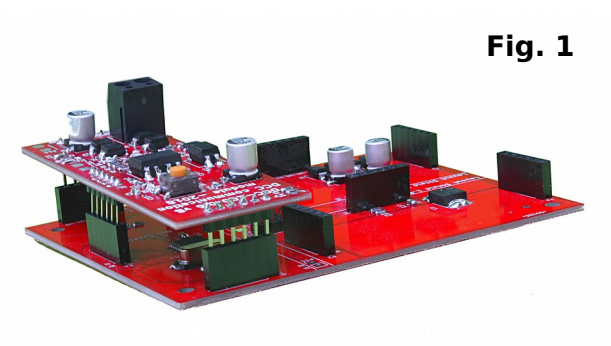

di montare facilmente un decoder per accessori configurandolo in modo flessibile secondo le proprie esigenze.

Il modulo funziona in combinazione con una scheda madre HP100 (figura 1). Va collegato inserendolo nell´alloggiamento di tipo "net". Occorre fare attenzione a inserirlo con il corretto allineamento senza forzare i connettori.

Questo modulo si occupa della comunicazione con qualsiasi centralina DCC, cioè ne riceve i comandi (è sufficiente una qualsiasi centrale conforme allo standard DCC) per comandare scambi, segnali o altri accessori sul plastico tramite i moduli di tipo "layout".

#### **1.4 Come installare il modulo**

Nella sua configurazione base il modulo non necessita di alcun collegamento. I due fili provenienti dalla centralina vanno collegati al morsetto di alimentazione della scheda HP100 (vedere apposite istruzioni). Il modulo è pronto a ricevere i segnali provenienti dalla centralina.

Per collegare gli accessori (scambi, segnali o altro) consultare le istruzioni del modulo "layout".

*Per esperti: è possibile alimentare il decoder con alimentazione separata, vedere l'apposita sezione.*

### **1.5 Montaggio sul plastico**

Il decoder deve essere montato in modo da NON toccare alcun elemento durante il funzionamento. In particolare non deve entrare in contatto con alcun materiale metallico. Per installazioni provvisorie, lo si può appoggiare su una superficie isolante non infiammabile (plastica, vetro, pavimento ceramico ecc...).

Per plastici fissi, si consiglia di montarlo sul plastico avvitando la HP-100 su una superficie di legno con le viti e i distanziali forniti. Questa operazione va fatta prima di inserire la DCC-100 (se sono già state inseriti moduli aggiuntivi possono essere sfilati delicatamente senza problemi).

#### **1.6 Il funzionamento normale del decoder DCC**

Dopo aver collegato tutto come descritto, attivare il segnale DCC con la centralina. Si accenderanno i LED verdi n. 1 e n.2 che indicano che i collegamenti sono corretti e il decoder è acceso. (figura 2).

Secondo le norme DCC-NMRA, gli accessori possono essere indirizzati in due modi:

a) indirizzo del decoder. Ogni decoder ha un suo indirizzo e pilota 4 accessori, ognuno dei quali ha due stati (A e B). Gli accessori sono individuati

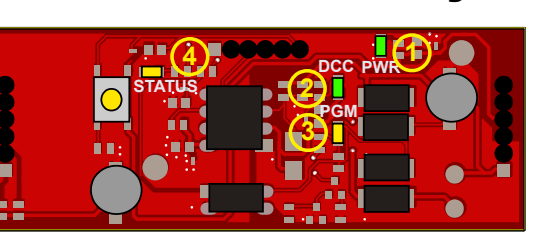

dall'indirizzo del decoder e dalla posizione (1-4) relativa a quel decoder. Quindi, per esempio, un accessorio si trova nella posizione 2 del decoder con indirizzo 1, e un altro accessorio si può trovare nella posizione 2 del decoder con indirizzo 5.

Se si utilizza questa configurazione, gli indirizzi di default sono "1" per il modulo layout 1 e "2" per il modulo layout 2.

b) Indirizzamento per accessorio: ogni singolo accessorio ha un indirizzo suo, e non viene assegnato un indirizzo al

decoder. Ad esempio, se un accessorio su un decoder ha indirizzo 2, nessun altro accessorio può avere quell'indirizzo, anche su altri decoder. Decoder Addresse

In questo caso, gli indirizzi di default sono da 1 a 4 per la scheda layout "1" e da 5 a 8 per la scheda layout "2".

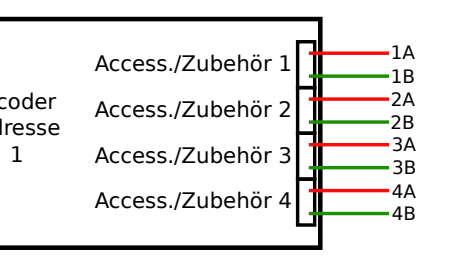

La scelta tra le due modalità dipende dalle impostazioni della centrale digitale. Il decoder risponde indifferentemente a entrambe le situazioni. Per cambiare gli indirizzi è sufficiente seguire la procedura indicata nel capitolo "programmazione".

Per fare funzionare gli accessori utilizzare quindi i comandi sulla propria centrale digitale.

### **2. PROGRAMMAZIONE**

### **2.1 Connessioni per la programmazione**

Il modulo DCC può essere programmato a scelta con una qualsiasi delle modalità previste dalle centrali DCC: (a CV, a pagina o a registro).

La procedura per programmare il decoder è la seguente:

- Montare il modulo DCC sulla scheda HP100 come per il normale funzionamento.

- Collegare alla scheda HP100 i fili da cui arriva il segnale di programmazione. Alcune centrali programmano attraverso la stessa uscita con cui forniscono l'alimentazione, altre prevedono l'utilizzo di un binario di programmazione. In questo caso, la scheda HP100 va connessa ai cavi previsti per il binario di programmazione.

- Disconnettere eventuali moduli layout installati.

(Questa operazione è necessaria solo con alcune centrali digitali ed è dovuta alla bassa potenza che forniscono alcune centrali digitali in modalità programmazione. Lasciando i moduli layout connessi, il decoder viene programmato correttamente anche se la centrale segnala errore, tuttavia è consigliabile toglierli per avere la conferma dell'avvenuta programmazione e per leggere le CV correttamente.)

- Programmare il decoder secondo la procedura prevista per qualsiasi locomotiva o decoder accessori. La procedura di programmazione dipende dalla propria centrale.

- Il sistema permette anche di leggere i valori scritti nelle CV e avere conferma della programmazione, senza alcun collegamento aggiuntivo e senza bisogno di collegare nulla alle uscite degli accessori.

- Il lampeggiamento del LED n. 3 sul modulo DCC100 (fig. 2) indica che questo sta rispondendo alla centralina durante la programmazione.

## **2.2 La modalità di indirizzamento nel DCC**

Le modalità con cui lo standard DCC permette di indirizzare le schede sono due, come già specificato sopra: indirizzo del decoder (indirizzo di base) e indirizzo delĺ'accessorio (indirizzo dell'output). Il fatto che la centralina "chiami" l'intero decoder o il singolo accessorio dipende dalle impostazioni della centralina stessa.

## **2.3 Indirizzamento del decoder**

Gli standard DCC prevedono che ogni decoder abbia 4 uscite (ognuna delle quali corrispondente a uno scambio, segnale o altri accessori), e ognuna delle uscite ha due posizioni (per esempio corretto tracciato o deviata per gli scambi, rosso/verde per un segnale, acceso/spento per altri dispositivi, eccetera...)

Ognuno dei due moduli "layout" che si possono installare è visto dalla centrale come un decoder indipendente, con un suo proprio indirizzo. Il modulo "layout 1" ha l'indirizzo preimpostato 1, il modulo "layout 2" ha l'indirizzo preimpostato 2: questi sono gli indirizzi con cui verranno attivati gli accessori se non si effettuano variazioni.

L'indirizzo di base, come da norma DCC, è suddiviso tra due diverse CV. Per cambiare l'indirizzo, quindi, occorre scrivere su queste due CV.

**Fig.3**

**Fig.2**

Gli indirizzi si trovano nella CV1 e 9 per il modulo "layout1", e nella CV 35 e 36 per il modulo "layout" 2.

La corrispondenza tra l'indirizzo della scheda e le CV da inserire si può trovare nella tabella della sezione 3.2, per i primi indirizzi, oppure si può trovare la tabella completa sul nostro sito www.helvest.ch.

#### **2.4 Indirizzamento delle singole uscite per accessori**

Se la centralina è settata per indirizzare i singoli accessori, è possibile programmare automaticamente un indirizzo alle quattro uscite di ogni modulo "layout". Assegnando un valore alle CV1 + 9 (per il modulo "layout 1") e alle CV35 + 36 (per il modulo "layout 2"), le uscite acquisiscono automaticamente un indirizzo secondo la tabella 1 (vedi in appendice).

Se invece si preferisce assegnare un indirizzo a ogni singolo accessorio, occorre scriverlo nelle CV 120, 130, 140, 150 per la scheda layout 1, e 160, 170, 180, 190 per la scheda layout 2.

La corrispondenza tra l'indirizzo delle uscite e quello della scheda si può trovare nella tabella della sezione 3.2, per i primi indirizzi, oppure si può scaricare una tabella completa sul nostro sito www.helvest.ch.

#### **2.5 Tempo di commutazione**

Per i decoder che azionano motori (di scambi o altro), è possibile regolare il tempo di azionamento dei motori stessi. I decoder per segnali e illuminazione forniscono un'alimentazione costante nel tempo, quindi non necessitano di una regolazione di questo tipo.

Il modulo DCC dispone di un LED (n. 4 nella fig. 2) che rimane acceso finché il decoder è impegnato a commutare un accessorio. Per effettuare una regolazione precisa dei tempi si consiglia di azionare l'accessorio, e verificare che la commutazione sia completa (ad esempio, se si tratta di uno scambio, che l'ago sia arrivato a fine corsa quando il motore si ferma e il LED n. 4 si spegne). Per tenere un ragionevole margine di sicurezza si consiglia di verificare che il LED n.4 si spenga 1-2 decimi di secondo dopo l'avvenuta commutazione. Se la commutazione non è completa, aumentare il tempo di commutazione.

Se invece si nota che il LED n.4 rimane acceso per un tempo sensibilmente superiore all'avvenuta commutazione (oltre il mezzo secondo), è consigliabile ridurre i tempi.

#### **2.6 Come programmare un tempo di commutazione unico per tutte le uscite**

È possibile sia regolare un tempo unico valido per tutte le otto uscite (tempo globale), sia regolare tempi diversi per ciascuna di queste. Il tempo si calcola moltiplicando il valore di queste CV per 2 centesimi di secondo (1 secondo = 50, il valore massimo 255, corrisponde a circa 5 secondi).

La CV37 fissa il tempo valido per tutte le uscite del modulo Layout1 e la CV38 fissa il tempo di commutazione per tutte le uscite del modulo Layout2.

#### **2.7 Come programmare un tempo di commutazione diverso per ogni singola uscita**

Se si vuole programmare un tempo di commutazione diverso o specifico per ogni singola uscita, occorre agire sulle CV 122, 132, 142 ...192. Queste regolano il tempo di commutazione della singola uscita.

Il tempo di commutazione delle singole uscite deve essere programmato *dopo* quello globale. Se si programma un tempo globale diverso (vedi paragrafo 2.5), tutti i tempi di programmazione specifici devono essere riscritti.

Il calcolo del tempo di commutazione è esattamente lo stesso valido per il tempo gobale: Si ottiene moltiplicando il valore di queste CV per 2 centesimi di secondo (1 secondo = 50, valore massimo 255, cioè circa 5 secondi).

#### **3. TABELLE CV E INDIRIZZ**I

#### **3.1 Lista delle CV supportate**

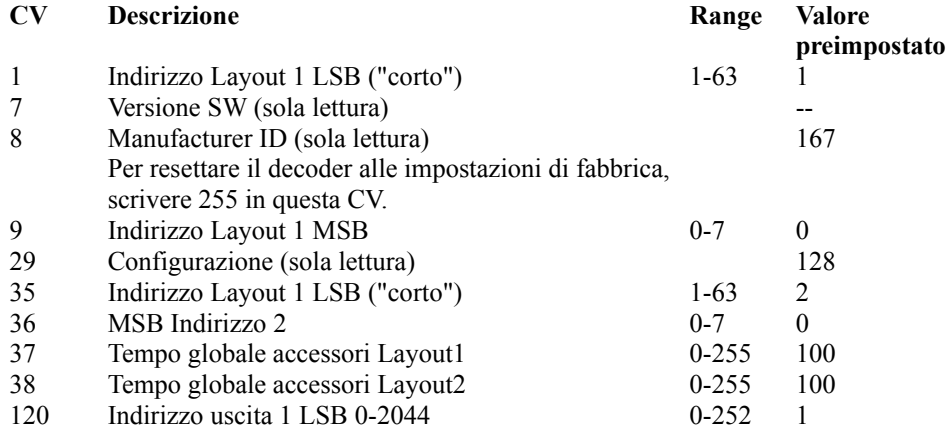

# **HELVEST** Networks and the USE of the USE of the USE of the USE of the USE of the USE of the USE of the USE of the USE of the USE of the USE of the USE of the USE of the USE of the USE of the USE of the USE of the USE of t

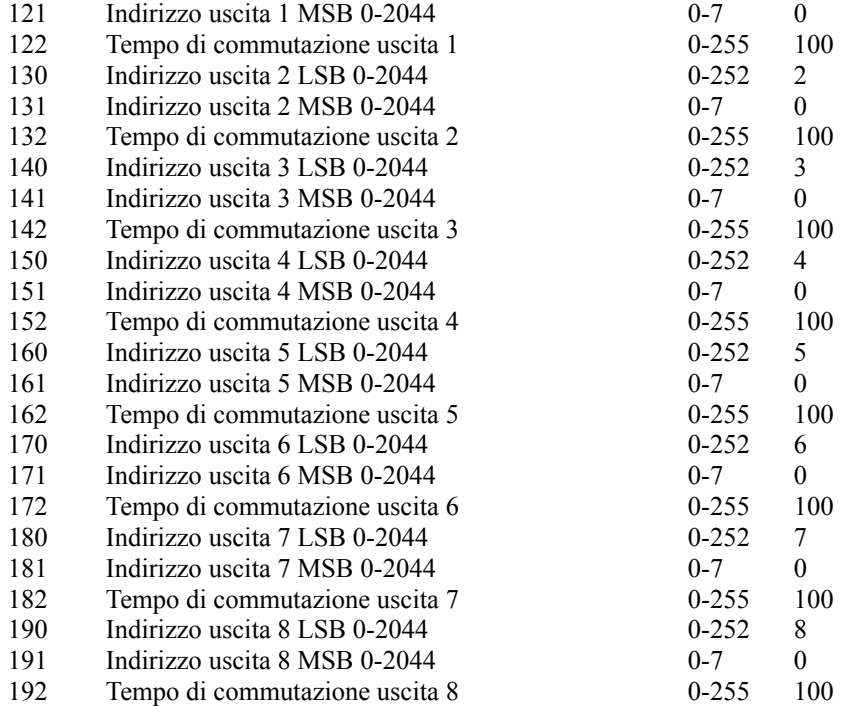

### **3.2 Associazione indirizzo schede/indirizzo accessori e relative CV**

Questa tabella riporta la corrispondenza tra l'indirizzo assegnato al modulo layout, le relative CV da programmare e l'indirizzo di ognuna delle sue quattro uscite per i singoli accessori, secondo gli standard del DCC. Per avere un esempio più dettagliato, consultare il paragrafo 3.3.

La tabella completa è scaricabile sul sito www.helvest.ch.

La scelta di avere due possibili modalità per attivare gli accessori dipende dalla centrale che si utilizza.È possibile assegnare anche gli indirizzi singoli, ma in questo caso riferirsi alle istruzioni riportate nel paragrafo 5.

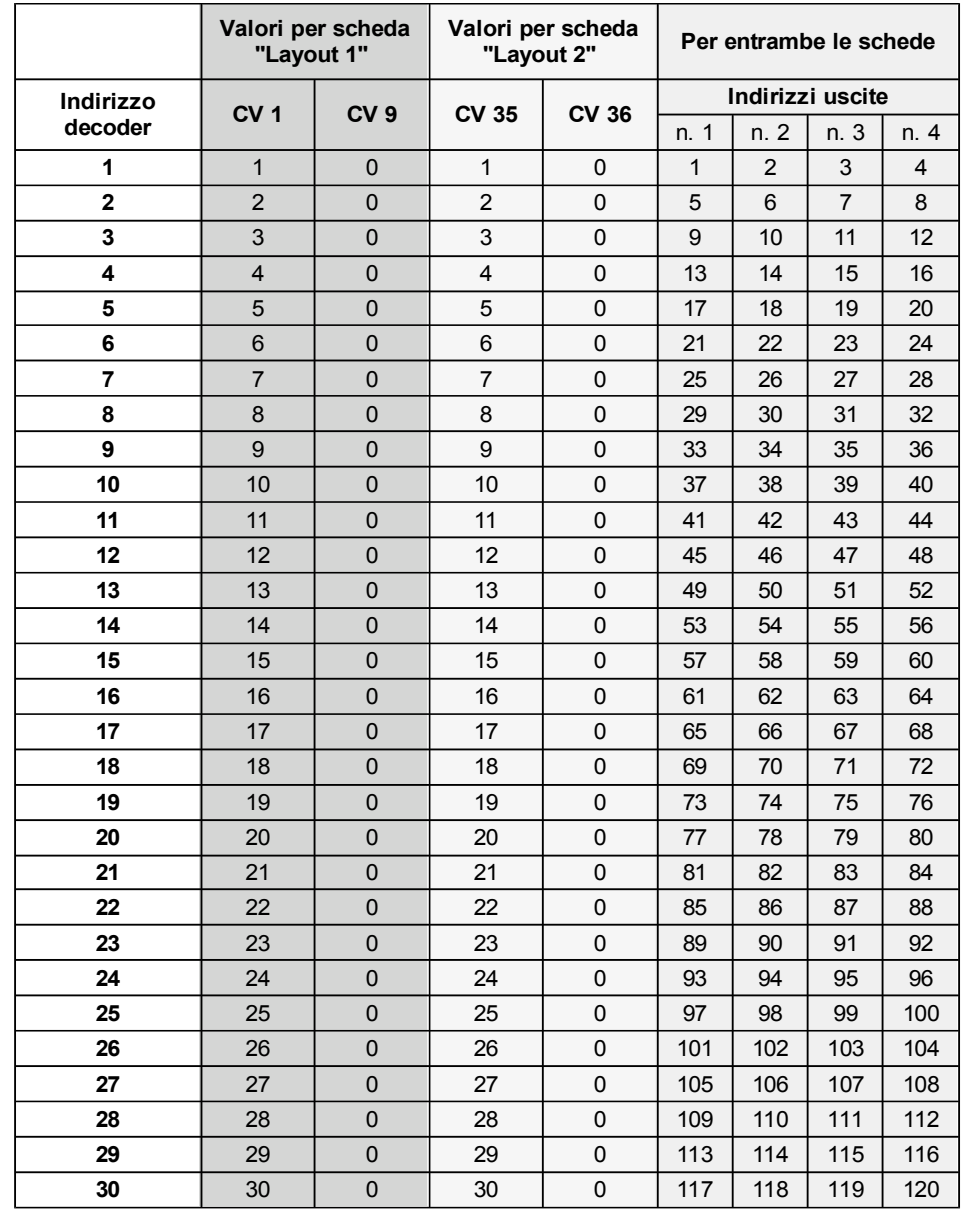

# **HELVEST** Net Module DCC100 - User Manual

### **3.3: Come utilizzare la tabella ed esempio di programmazione**

- Scegliere l'indirizzo da assegnare al modulo "layout 1" e in base a quello programmare la CV1 e la CV9.

Ad esempio, se si vuole assegnare l'indirizzo 10 programmare la CV1 con 10 e la CV9 con 0.

- Per conoscere gli indirizzi delle quattro uscite corrispondenti riferirsi alle ultime quattro caselle della stessa riga.

Nell'esempio, per l'indirizzo 10 del modulo si hanno le uscite n. 37, 38, 39, 40.

- Scegliere l'indirizzo da assegnare al modulo "layout 2" e in base a quello programmare la CV35 e la CV36.

Ad esempio, se si vuole assegnare l'indirizzo 5 programmare la CV35 con 5 e la CV36 con 0.

- Per conoscere gli indirizzi delle quattro uscite corrispondenti riferirsi alle ultime quattro caselle della stessa riga.

Nell'esempio, per l'indirizzo 5 del modulo si hanno le uscite n. 17, 18, 19, 20.

### **4 . Risoluzione dei problemi**

*Per risolvere le problematiche di alimentazione/collegamento ecc relativi ai moduli "layout", vedere la risoluzione dei problemi nel manuale del modulo o della HP100.*

Per il reset completo del decoder (vengono reimpostati i valori iniziali di tutte le CV come nella lista 3.1, scrivere il valore 255 nella CV 8.

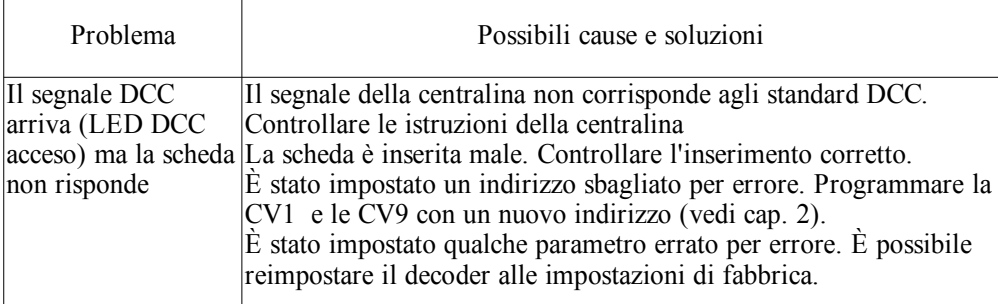

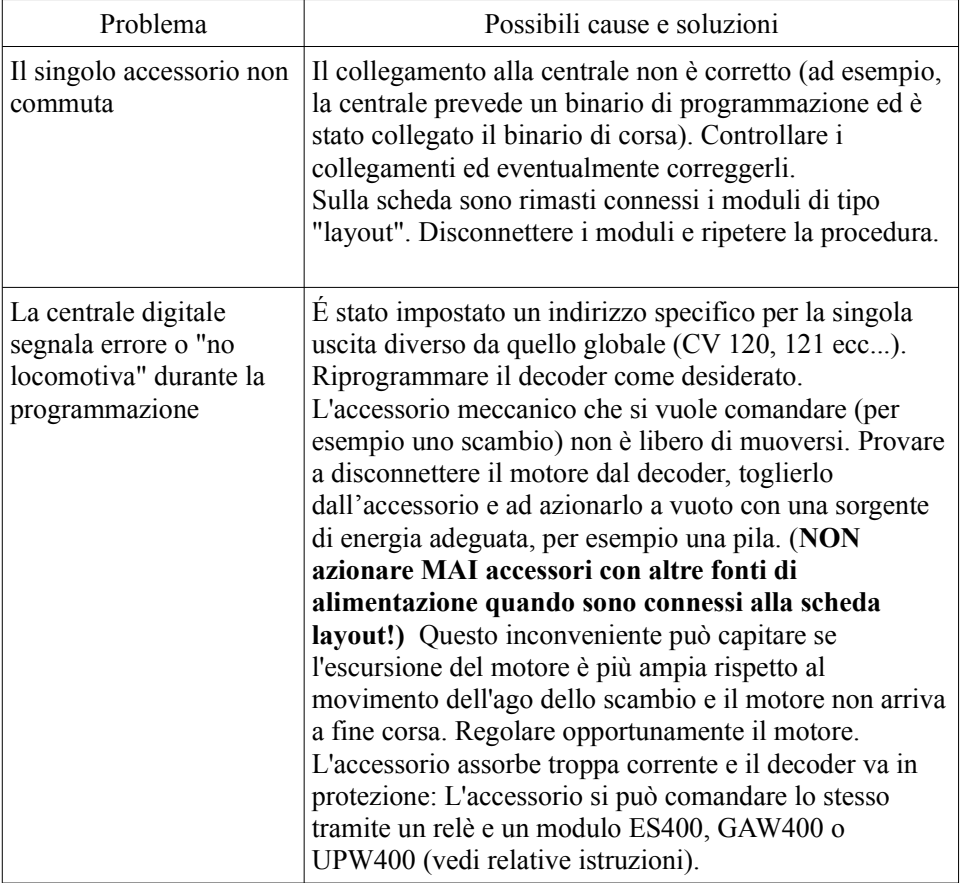

**NB: NON azionare MAI accessori con altre fonti di alimentazione quando sono connessi alla scheda layout!**

# **5. IMPOSTAZIONI AVANZATE (per utilizzatori esperti)**

#### **5.1 Indirizzamento delle uscite singole**

L'impostazione di un indirizzo base assegna automaticamente un indirizzo alle uscite, come indicato nella tabella 3.2, ma è possibile assegnare un indirizzo specifico ad ogni singola uscita.

L'indirizzo delle uscite singole è registrato nelle CV come da tabella seguente.

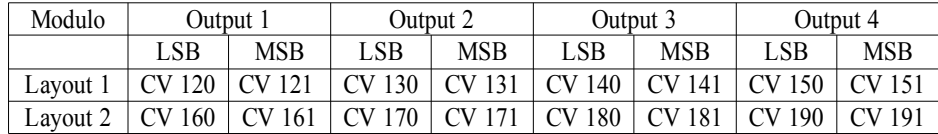

Il valore può spaziare da 1 a 2044. Per programmare, dividere il valore desiderato per 256, il risultato della divisione va scritto nel MSB, mentre il resto va scritto nel LSB.

Esempio: si vuole assegnare il valore 1136 all'uscita 2 della scheda layout 1. 1136 : 256 = 4 con resto 112. Scriviamo quindi 112 nella CV 130, e 4 nella CV 131.

I valori inizialmente presenti negli indirizzi di ouptut dipendono dall'indirizzo base delle due schede. Se "*n*" è l'indirizzo base, i valori assegnati automaticamente alle uscite sono  $(n-1)x4+1$ ,  $(n-1)x4+2$ ,  $(n-1)x4+3$ ,  $(n-1)x4+4$ .

Tutti questi calcoli possono essere semplificati con il tool di calcolo presente sul sito.

#### **5.2 Alimentazione separata della scheda DCC**

È possibile modificare la scheda per dare alla scheda madre HP100 una alimentazione propria diversa dal segnale digitale, e fornire il segnale DCC solo alla scheda DCC100. Questo per esempio permette di alimentare gli scambi con una sorgente differente.

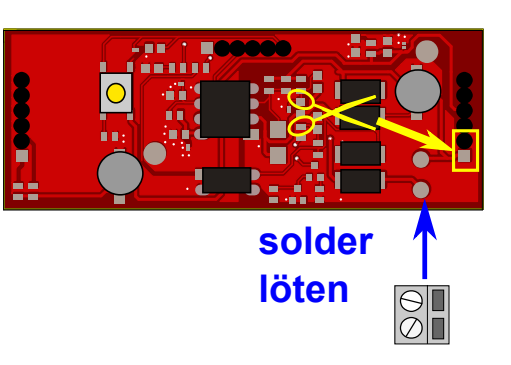

Per fare ciò occorre:

a) Tagliare i due PIN marcati DCC nella scheda DCC100 (vedi figura). Fare attenzione che i PIN devono essere tagliati in modo preciso alla base. b) Saldare un terminale con passo da 5 mm nell'apposito alloggiamento. **ATTENZIONE:** 

- Questa modifica è irreversibile, e comporta il decadimento della garanzia. È raccomanda solo per utenti esperti.

- Assicurarsi di tagliare i PIN corretti indicati nel punto A. Dimenticarsi di tagliare i PIN, o tagliare PIN sbagliati, può comportare danni al modulo, alla scheda HP100 o alla centralina digitale.

Dopo questa modifica il decoder può essere alimentato sulla scheda madre con qualsiasi tipo di alimentazione rispondente alle specifiche (si vedano le istruzioni della scheda madre HP100), mentre il segnale DCC va collegato solo al terminale della DCC100.

### **5.3 Programmazione di un grande impianto**

In caso di impianti di grandi dimensioni è possibile riprogrammare le CV dei singoli decoder Helvest Flex con una procedura molto semplice che permette di minimizzare i collegamenti elettrici.

1) Preparare un modulo DCC100 aggiuntivo dedicato alla programmazione con alimentazione separata (tagliando gli appositi pin e saldando il terminale apposito, vedi paragrafo 5.2).

2) Connettere il terminale DCC di questo modulo all'uscita di programmazione di una centrale. Questa centrale NON deve essere in alcun modo connessa agli altri decoder.

3) Avvicinarsi al decoder da programmare, disconnettere *tutti* i moduli layout e il modulo DCC. Connettere il modulo DCC100 di programmazione.

4) Alimentare il decoder normalmente (anche con un segnale DCC, purché proveniente da una centrale diversa da quella utilizzata per la programmazione). Programmare il decoder con la centrale seguendo la normale procedura.

5) Disalimentare tutto, riconnettere i moduli layout e il modulo DCC previsto originariamente. Il decoder è pronto, passare a programmare il successivo.

# **6. SPECIFICHE TECNICHE**

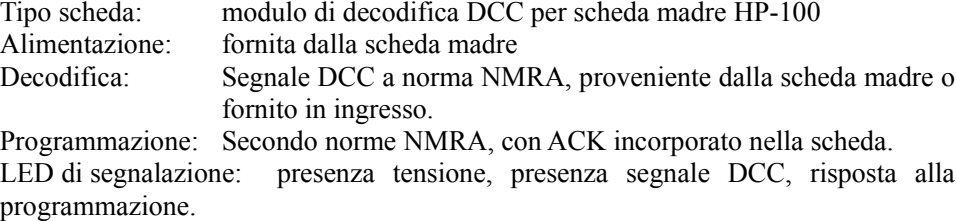

Firmware HP100  $>1.2$ 

Manuale di istruzioni rev. 1.0.2 (2020).

Tutti i diritti riservati. La copia, anche parziale, del contenuto del presente manuale è consentita solo dopo esplicita autorizzazione scritta del produttore.